## Lisa akadeemia printer oma Mac-i.

Järgnev õpetus on tehtud OS X versioonil 10.11.2 "El Capitan", kuid töötab ilmselt ka teiste versioonidega.

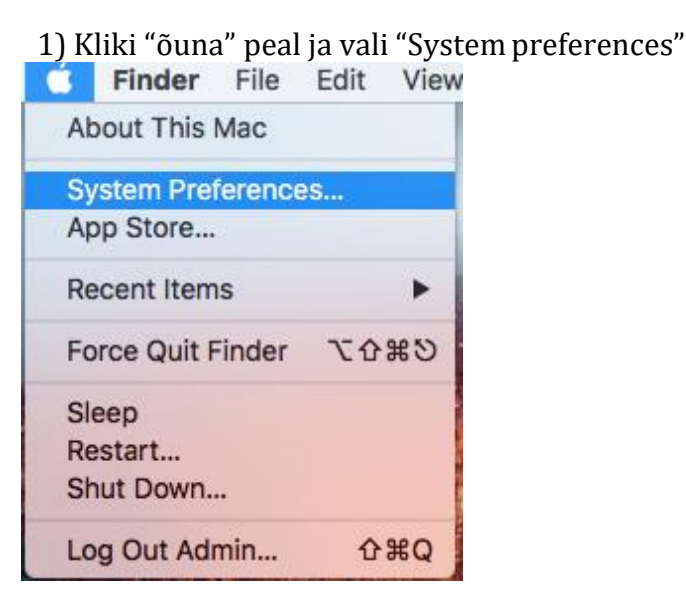

## 2) Vali "Printers & Scanners"

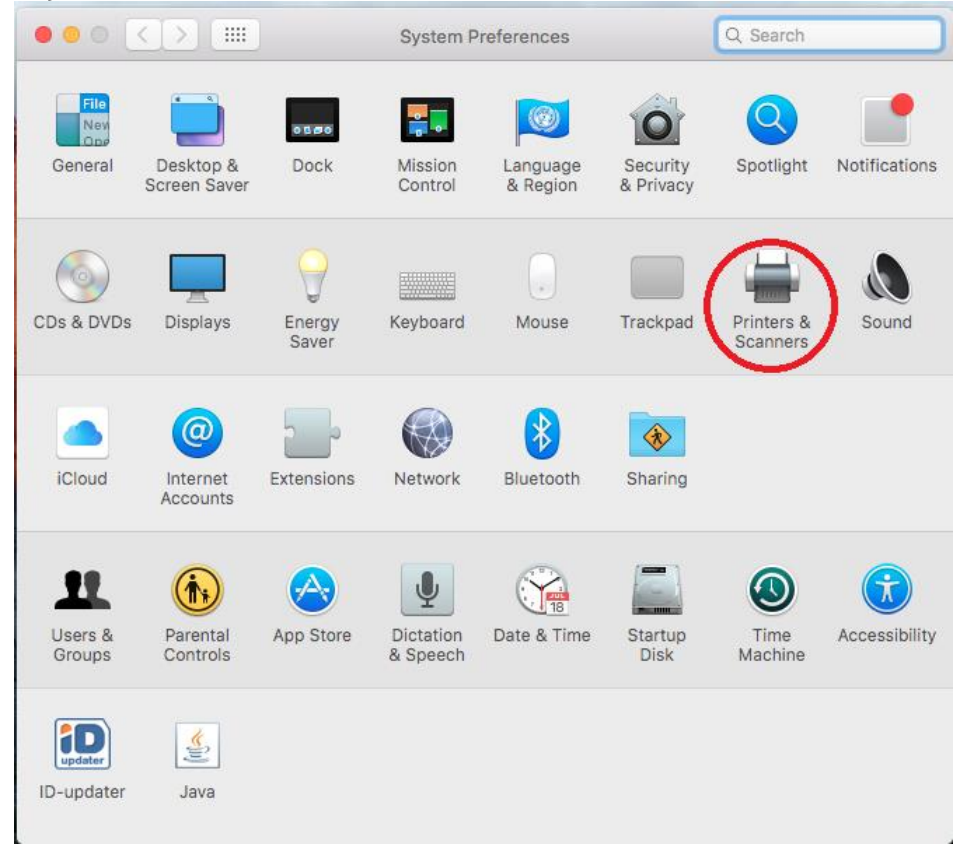

 $\label{thm:nonlin} \begin{array}{c} \text{No printers are available.}\\ \text{Click Add (+) to set up a printer.} \end{array}$  $\blacksquare$ Default printer: | Last Printer Used  $\stackrel{\bullet}{\ast}$ Default paper size: A4  $\stackrel{\star}{\scriptstyle\star}$ Click the lock to prevent further changes.  $^\mathrm{\odot}$ 

3) Kliki printeri lisamiseks vasakul pool oleval "+" nupul

4) Ülevalt reast kliki ikoonil, mille all on kirjas "IP" ja täida ära lahtrid järgnevalt:

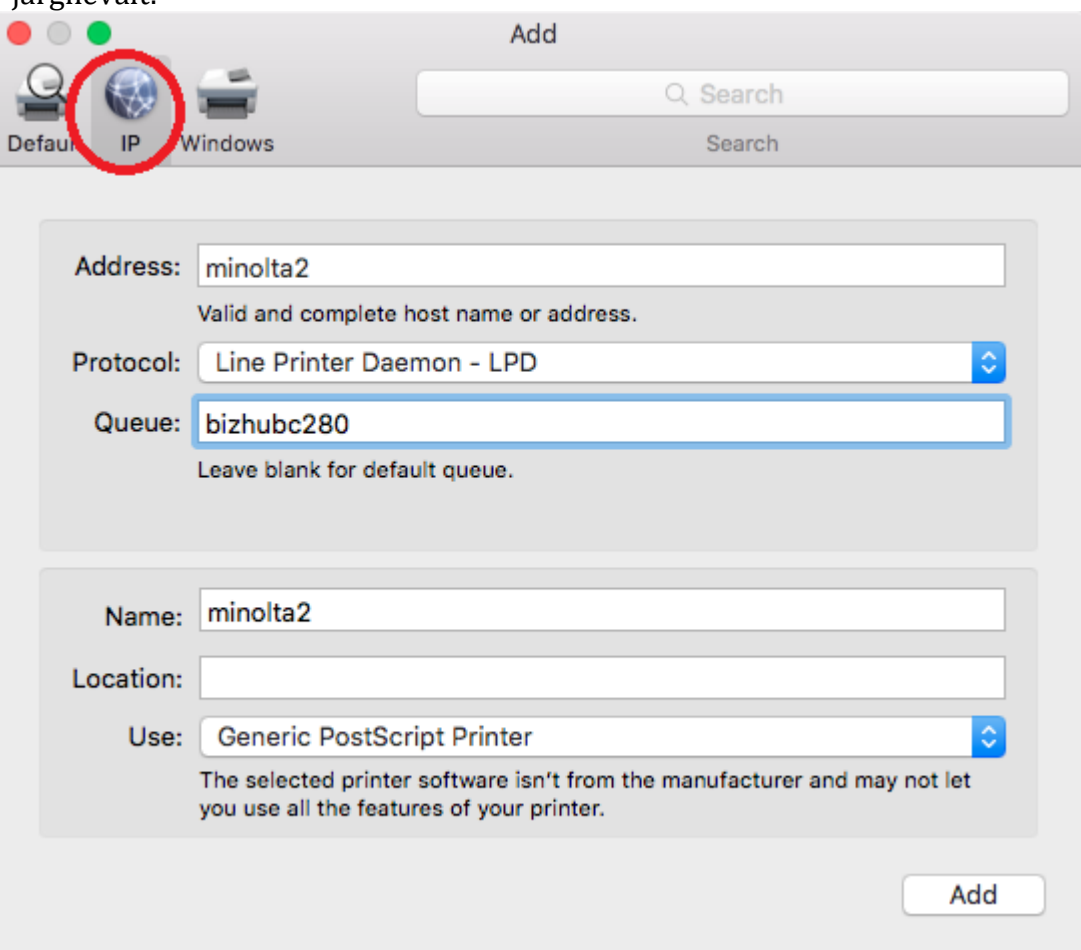

5) Printeri seadistuste aknas märgi ära valik "Duplex Printing Unit" ning vajuta "OK".

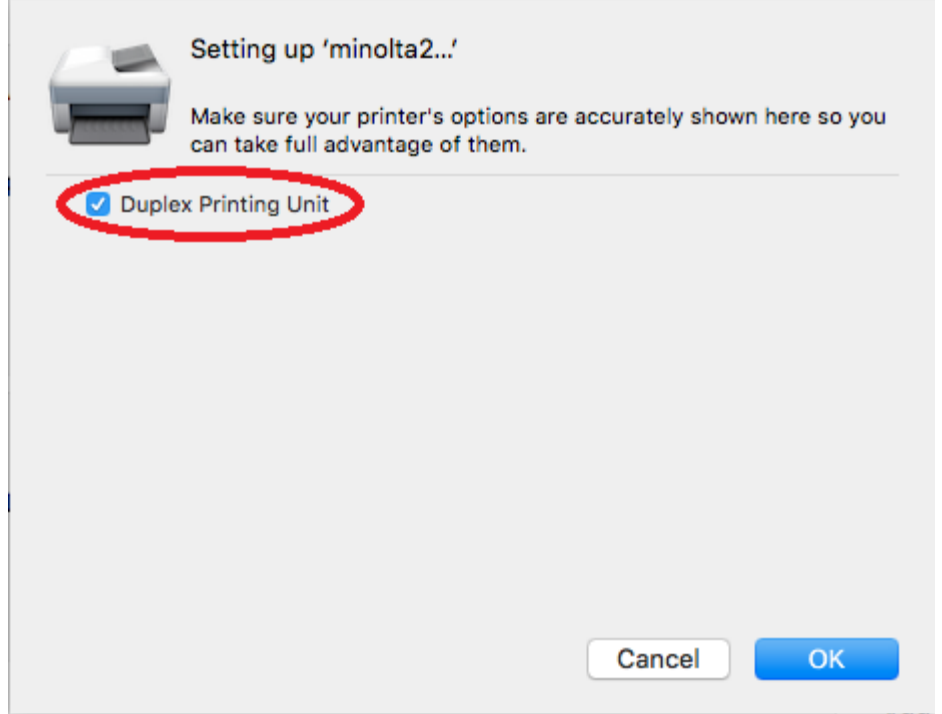

6) Kui näitab nimekirjas roheliselt, peaks kõigi eelduste kohaselt olema printer seadistatud.

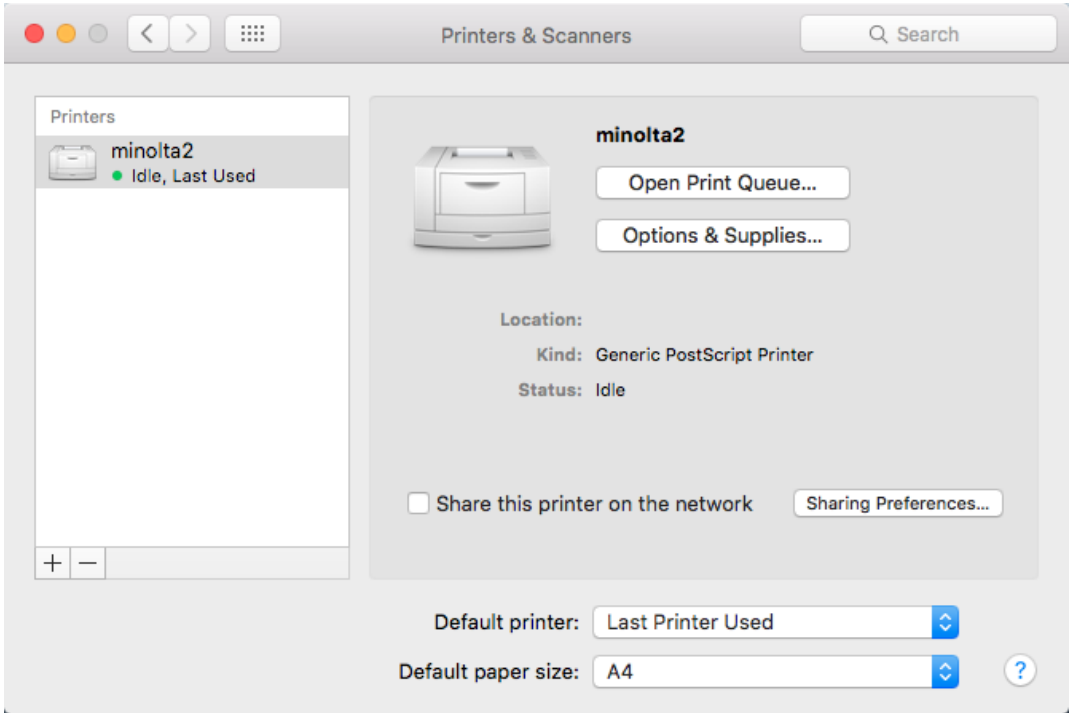

7) Lõpetuseks saatke printerisse mõni dokument prooviks ja seejärel kiri aadressile [it@eava.ee](mailto:it@eava.ee) sisuga printeri lisamisest, milles on märgitud ka oma arvuti kasutajanimi. Seejärel registreerime arvuti teie kasutajanimega ning saate oma kaardiga printerist töid kätte.